# Standard Operating Procedure

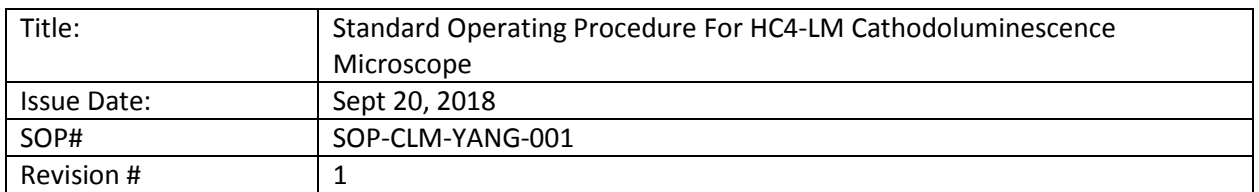

*This is a controlled document, authored and maintained under the Faculty of Science. All information contained in this document is the property of Saint Mary's University Faculty of Science and shall not be made available to the public in any format or distributed outside the institution without prior approval.*

\_\_\_\_\_\_\_\_\_\_\_\_\_\_\_\_\_\_\_\_\_\_\_\_\_ \_\_\_\_\_\_\_\_\_\_\_\_\_\_\_\_\_\_\_\_\_\_\_\_

\_\_\_\_\_\_\_\_\_\_\_\_\_\_\_\_\_\_\_\_\_\_\_\_\_ \_\_\_\_\_\_\_\_\_\_\_\_\_\_\_\_\_\_\_\_\_\_\_\_

\_\_\_\_\_\_\_\_\_\_\_\_\_\_\_\_\_\_\_\_\_\_\_\_\_ \_\_\_\_\_\_\_\_\_\_\_\_\_\_\_\_\_\_\_\_\_\_\_\_

\_\_\_\_\_\_\_\_\_\_\_\_\_\_\_\_\_\_\_\_\_\_\_\_\_ \_\_\_\_\_\_\_\_\_\_\_\_\_\_\_\_\_\_\_\_\_\_\_\_

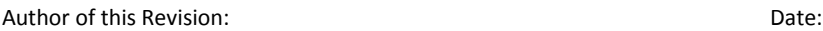

First Name, Last Name, Title (i.e Ph.D)

Role (ie. Professor, Department of Biology)

Reviewed by: Date:

First Name, Last Name, Title

Role

Approved by: Date:

First Name, Last Name, Title

Role

Authorized by: Date:

First Name, Last Name, Title

Role

### 1.0**Purpose:**

The aim of this guideline is to inform all personnel who use the HC4-LM Cathodoluminescence Microscope (CLM) about the proper procedures, safety concerns and to maximize the degree of efficiency.

### 2.0**Scope:**

The purpose of HC4-LM CLM is to reveal the true color luminescence features of samples under an optical microscope. This document applies to any personnel who will be using the HC4-LM CLM.

Department, Lab or Center: Cathodoluminescence Microscope Laboratory

Research Group:

Lab Bldg., Room(s): Science Building, Suite 437

Operation/Experiment:

### 3.0**Responsibilities:**

The user shall perform the following procedure within the CLM Lab (S437) regarding the use of the HC4-LM CLM. Only trained personnel should operate this equipment.

# 4.0**Health, Safety and Environmental Considerations:**

### 4.1 **Materials and Hazards**

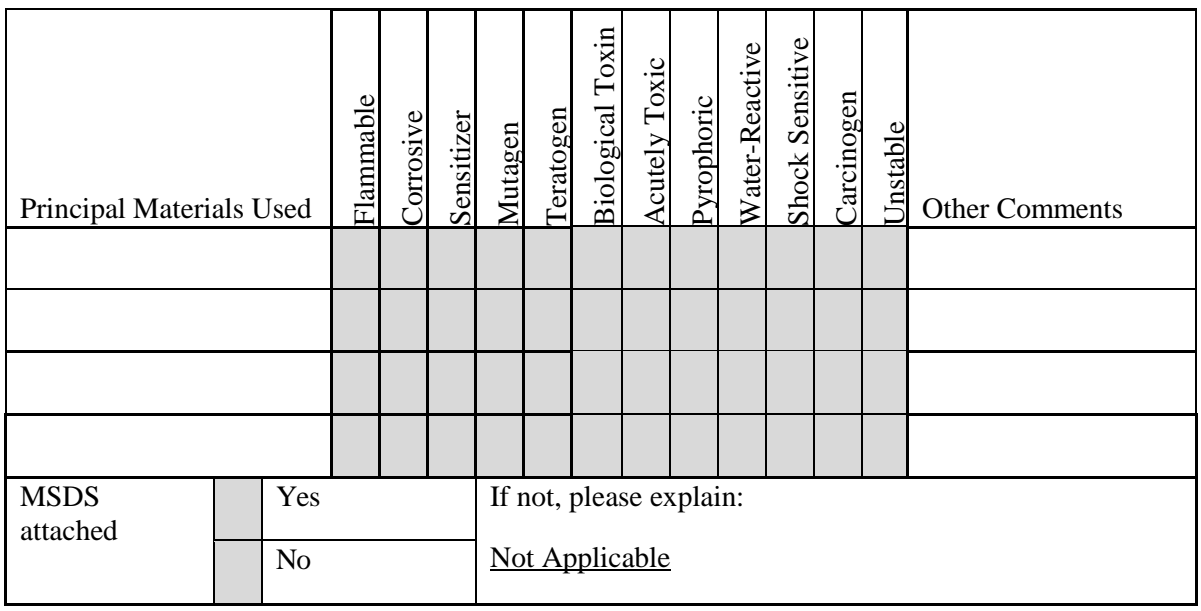

Describe equipment/instrumentation used to monitor/control hazards:

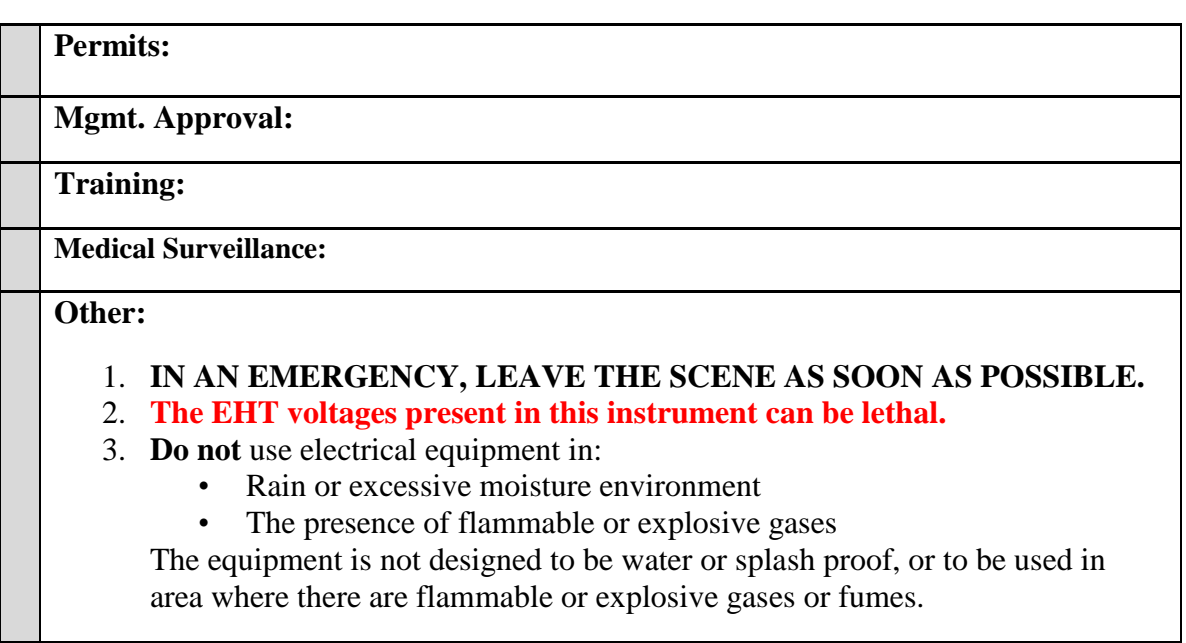

# 4.3 **Special Emergency Procedures**

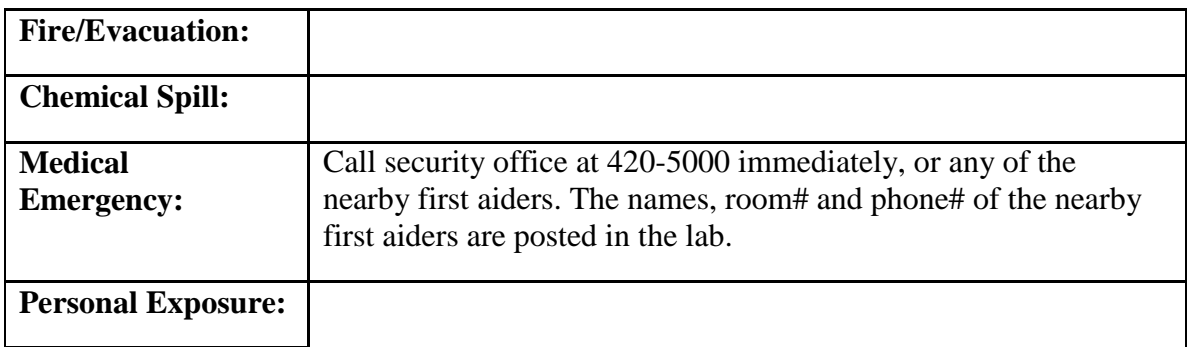

# 5.0**Equipment and Supplies:**

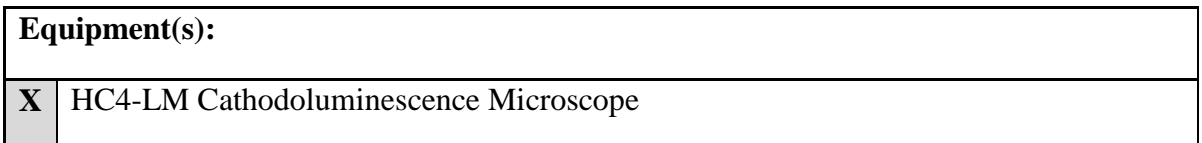

# **Special PPE Required:**

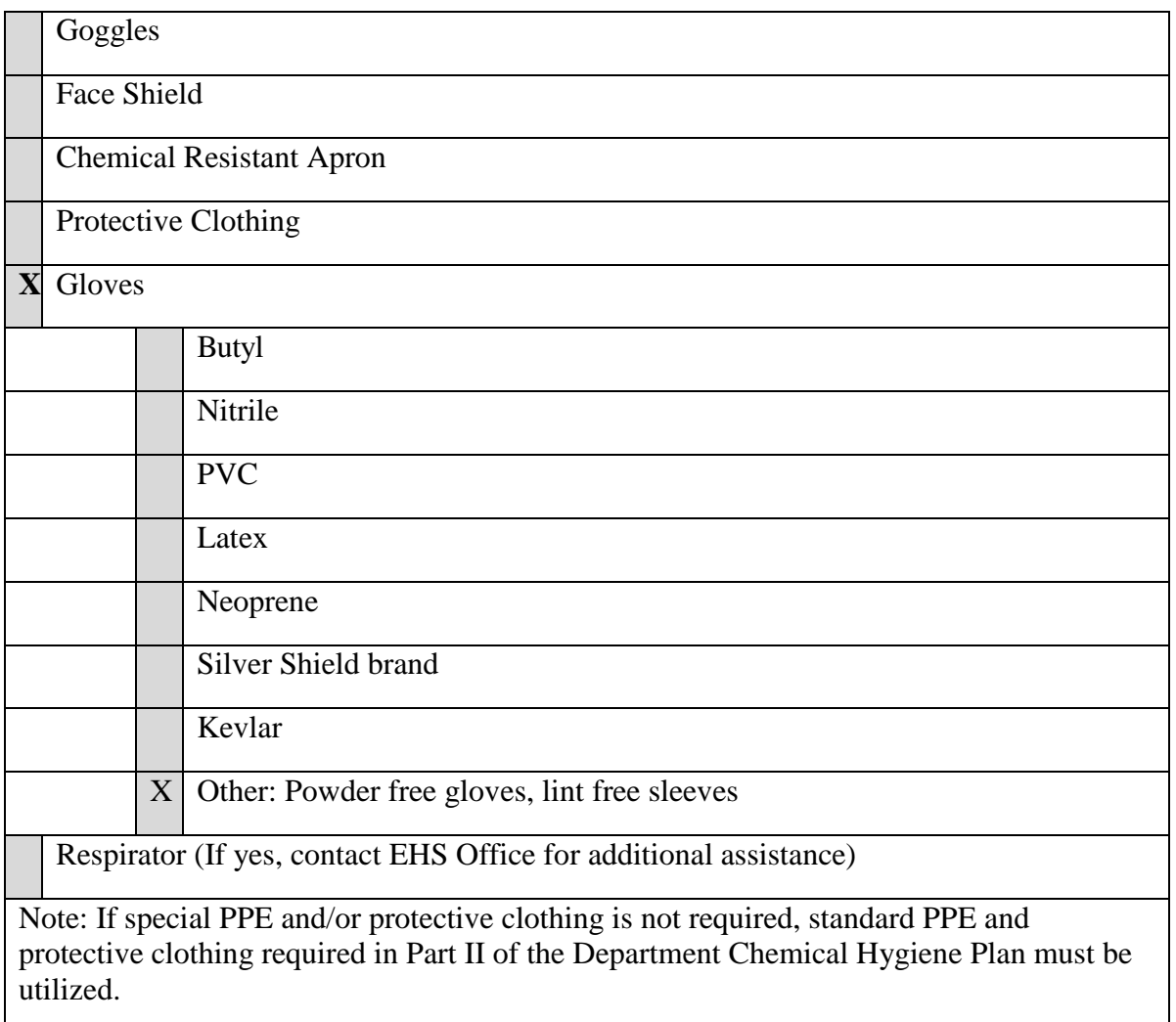

### 6.0**Terms and Definitions:**

Not Applicable

# 7.0**Procedure:**

### **Basic Instructions**

1. Power on all the instrument in the following order:

- Turn on the power switch on the Power Transformer.

- Turn on the camera power located on the black box labelled **Kappa**. **Note: The digital camera must be turned on before turning on the PC.**

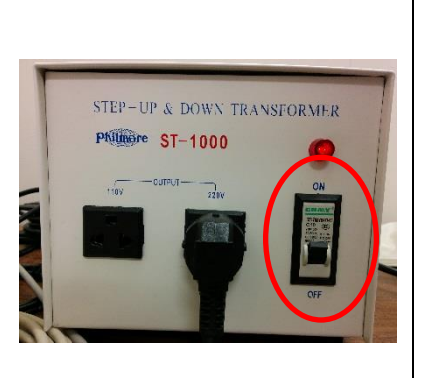

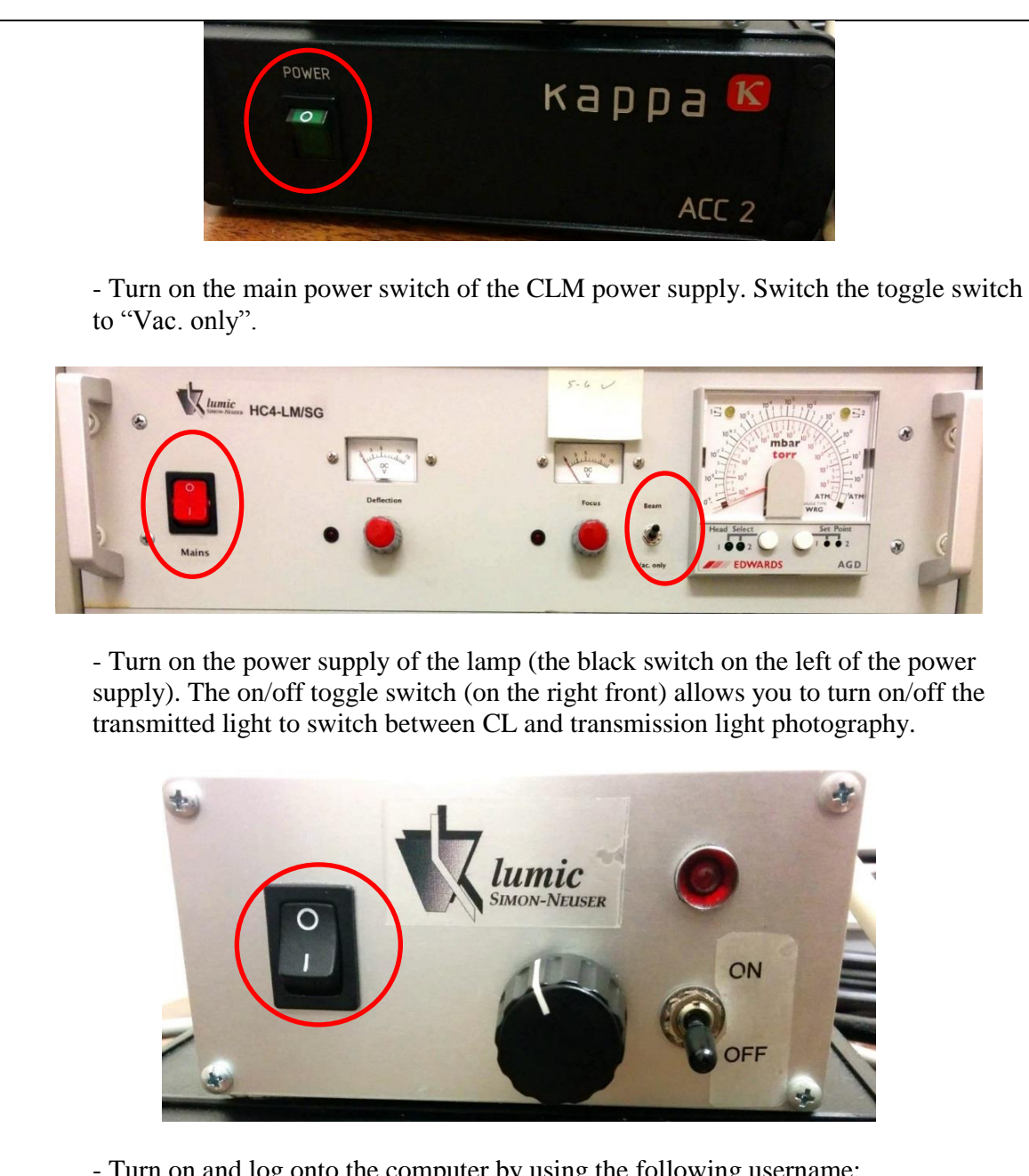

- Turn on and log onto the computer by using the following username: Username: **geology** Password: **Cathod11**

2. Create a new folder on the desktop. Please use your name as the folder name – all your data will be saved under your name. You can organize your own data by creating subfolders (e.g. by thin sections).

#### **WARNING:**

All users are responsible to backup (and remove) their own data on a timely manner. Due to limited hard drive space, the data will be empty on a regular basis. We are not responsible for the lost of data should this happen.

3. Turn off the vacuum pump by switching the black switch on the left side of the control box from 1 to 0. It will take approximately 2-3 minutes for the system to reach atmosphere level.

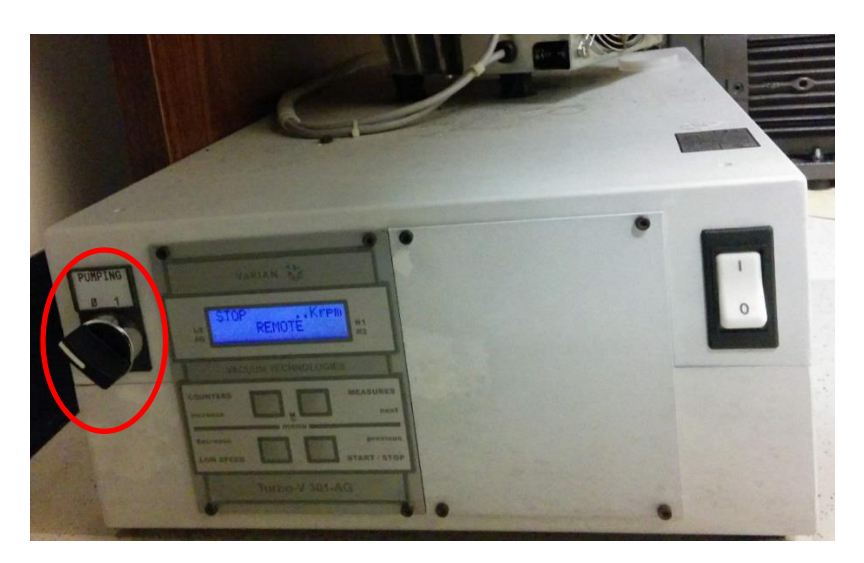

4. Raise the microscope head completely (a) and carefully remove the cover of the sample chamber (b). **Do not let the lead glass window touch the objectives and avoid dirtying the rubber seal and seat of the sample chamber.**

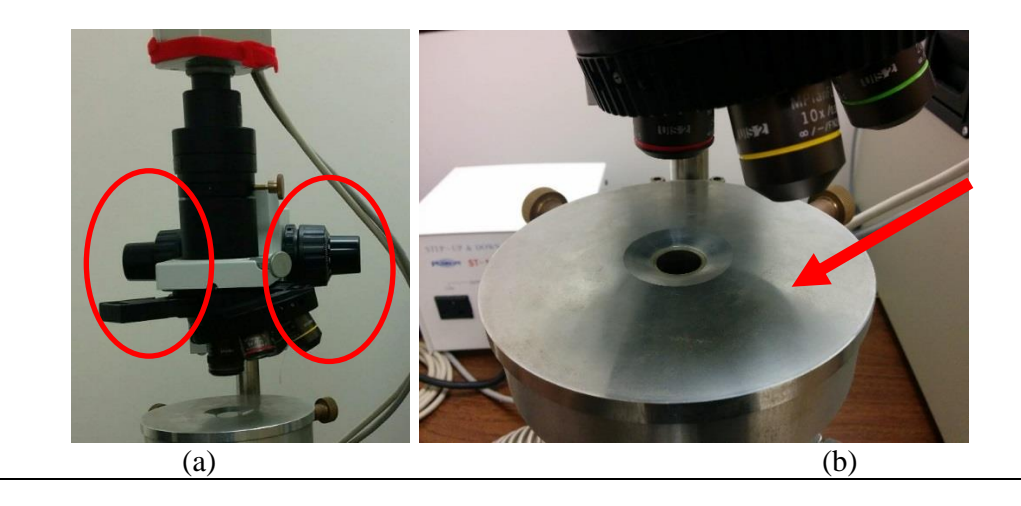

5. With powder free gloves on, carefully load your thin section without straining the stage clips. Make sure the thin section is placed upside down (sample side facing down). **Never reach into the chamber without gloves on!** Move the stage and locate the reference point on the thin section. Sample movement is done with the brass knobs at the back of the chamber. (Rotation of the right hand knob in a clockwise direction moves the sample to the right; rotation of the left hand know in a counter clockwise direction moves the sample toward the front of the chamber. At low magnification, e.g. 5X, two complete revolutions of the knob will move the sample  $\sim$ 2/3 of the monitor screen. This leaves enough overlap for stitching multiple images together.)

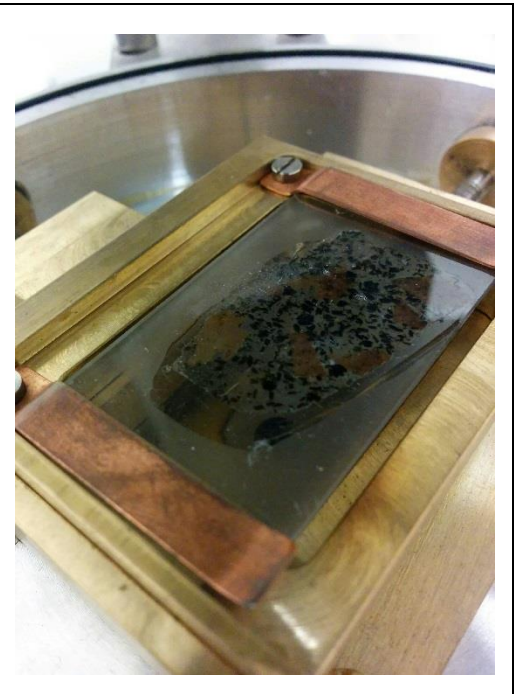

**WARNING:** Any bare hand operation during the sample loading/unloading will result in the loss of privilege of using the system.

6. Replace the chamber cover and switch the Vacuum button to start pumping down the chamber. You can rotate the cover slightly to ensure a good seal. It would take approximate 2-5 minutes to reach the workable vacuum. Wait until the vacuum in the chamber is ready (the gauge has a reading between  $5x10^{-5}$  and  $2x10^{-4}$  mbar and the left LED1 lights up).

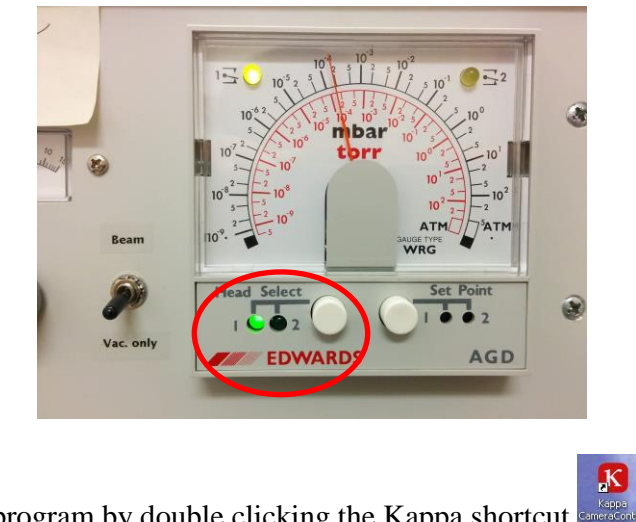

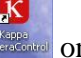

- 7. Open the Kappa program by double clicking the Kappa shortcut on the desktop. Go to menu bar and select **Options Storage**.
	- Check "**automatic file name generation**".
	- Folder: navigate to the proper project folder on the desktop.
	- Name: enter the sample ID.

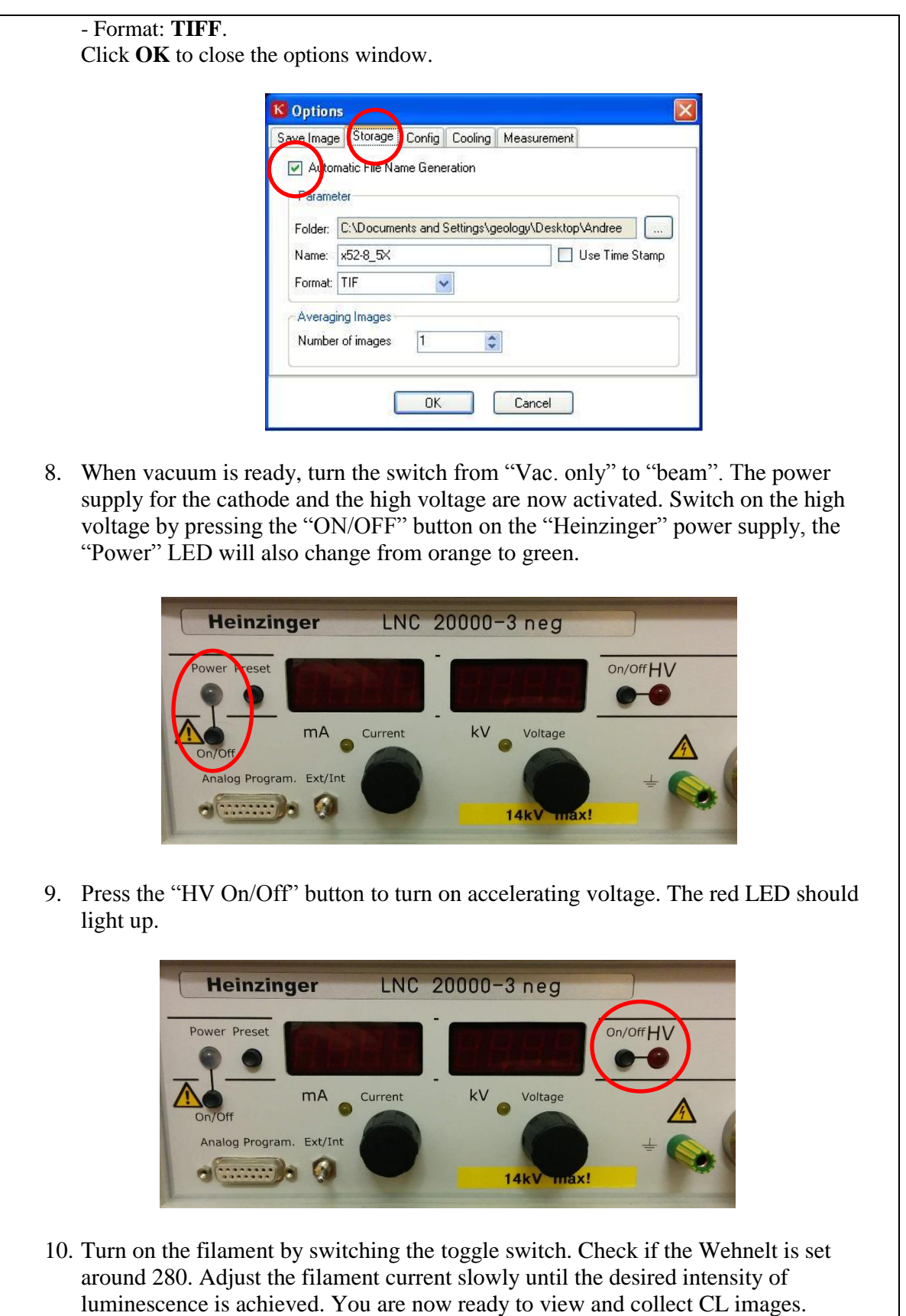

**Note:** Proper beam current should be between 0.1-0.4 mA. Never exceed 1.5 mA. The filament current should typically fall within  $1.6$ -2.7A or <1.6A. The filament may burnt down if the current is too high.

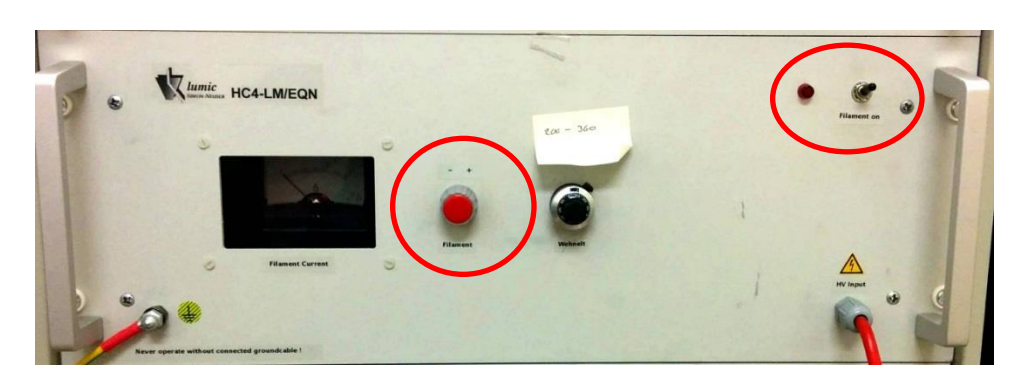

11. You can now fine tune the following parameters to obtain the best result if necessary.

- Adjust the voltage control knob to set your desired accelerating voltage.

Warning: The kV value should not exceed 14 kV as this may damage the unit and a bad vacuum flash-over inside the electron gun could occur.

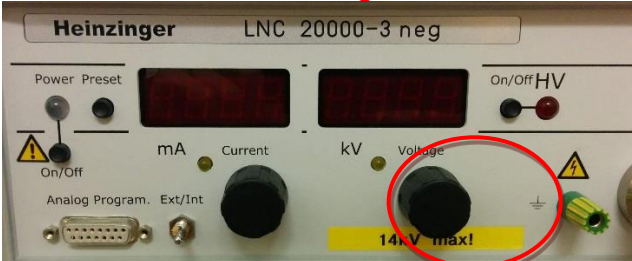

Tune the "Deflection" knob to move the luminescence spot to the right or left. The default value is set at about 8 V.

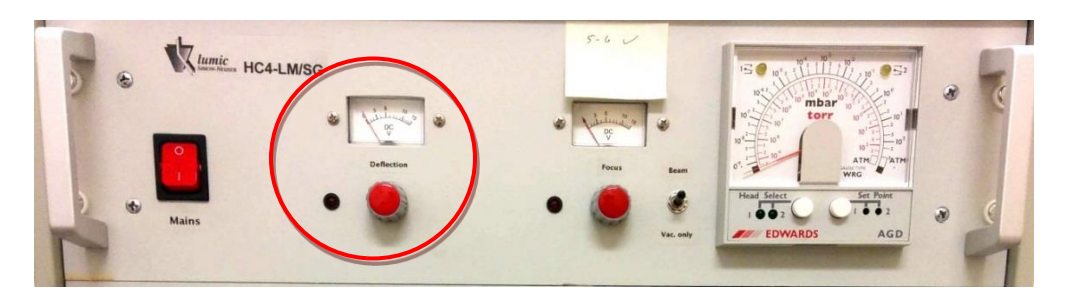

Tune the "Focus" knob to expand or contract the electron beam. The default value is set about 5-6 V.

Warning: Do not try to focus the beam to small. Too strong contraction of the electron beam may cause partial overheating of the sample and could result in a

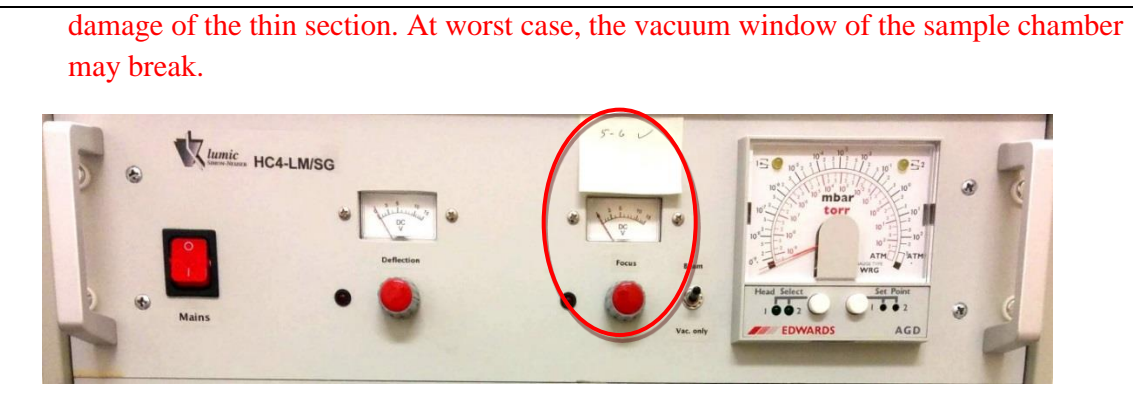

- Adjust the Wehnelt dial until the beam spot is homogeneous at maximum intensity. The value should be between 200 and 360. The default value is set about 280.

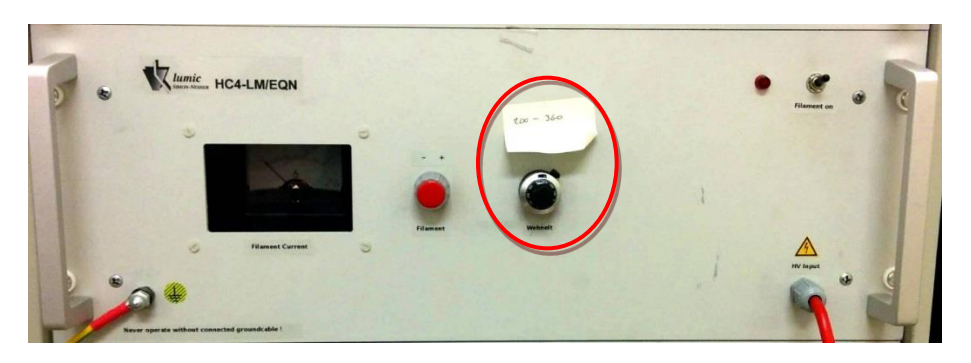

12. To save an image, set the proper exposure time and click on the **Save Image** button on the toolbar. **Note: For CL imaging, you have to turn off the room light to get rid off light contamination.**

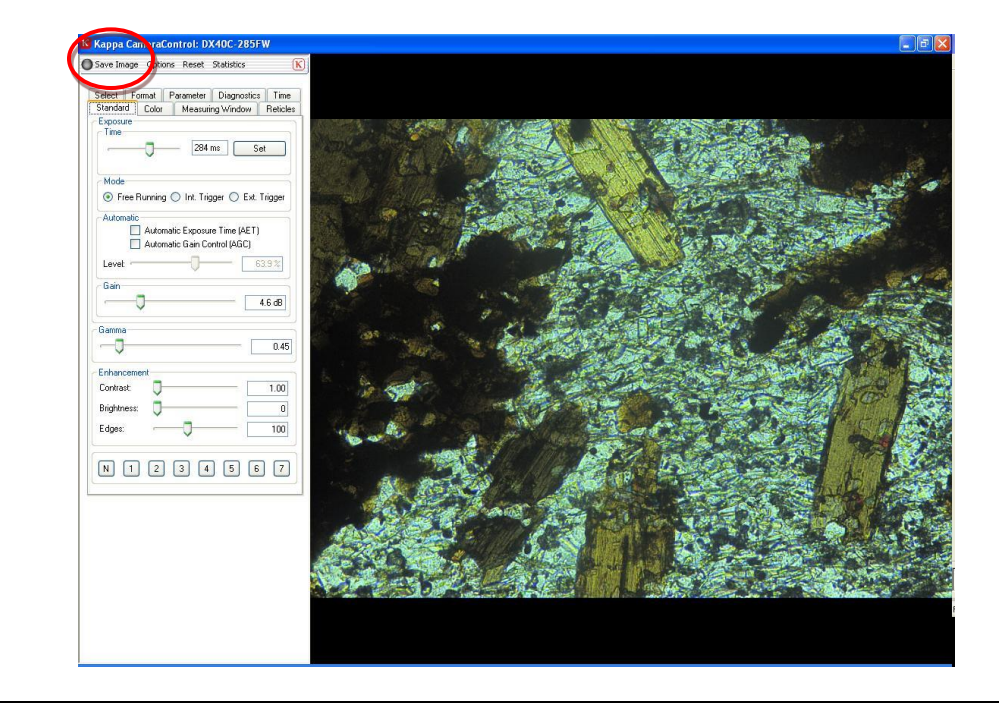

13. When done with collecting data, turn off the system in the following order: main switch and power to the lamp. - Turn off the KV - Switch off the filament Switch the mode from "beam" to "Vac. only" - Switch off the Kappa power - Switch off the lamp - Close the Kappa software. Turn of PC. 14. Vent the chamber and remove specimen from chamber, replace the chamber cover and pump the chamber. **WARNING:** Fail to pump the specimen chamber after you retrieve your samples will result in the loss of your privilege of using the system. 15. Fill the log book. WARNING: Fail to fill the log book will result in the loss of your privilege of using the system. Appendix: A. HC4-LM System diagramCathodoluminescence-Mikroscope  $\sqrt{\frac{1}{2}}$  lumic Power Supply Rack ۱Ċ  $\bullet$  $00...$ Power On<br>3.1a Ceñecto<br>3.1 b Focus **K** HC4-LM/EON  $3.2e$  $3.28$ Helnzing  $0.10$  $14.00$  $\triangle$ Vacuum Pumping System turbo pump rotary pump on / off not to scale

Standard Operating Procedure

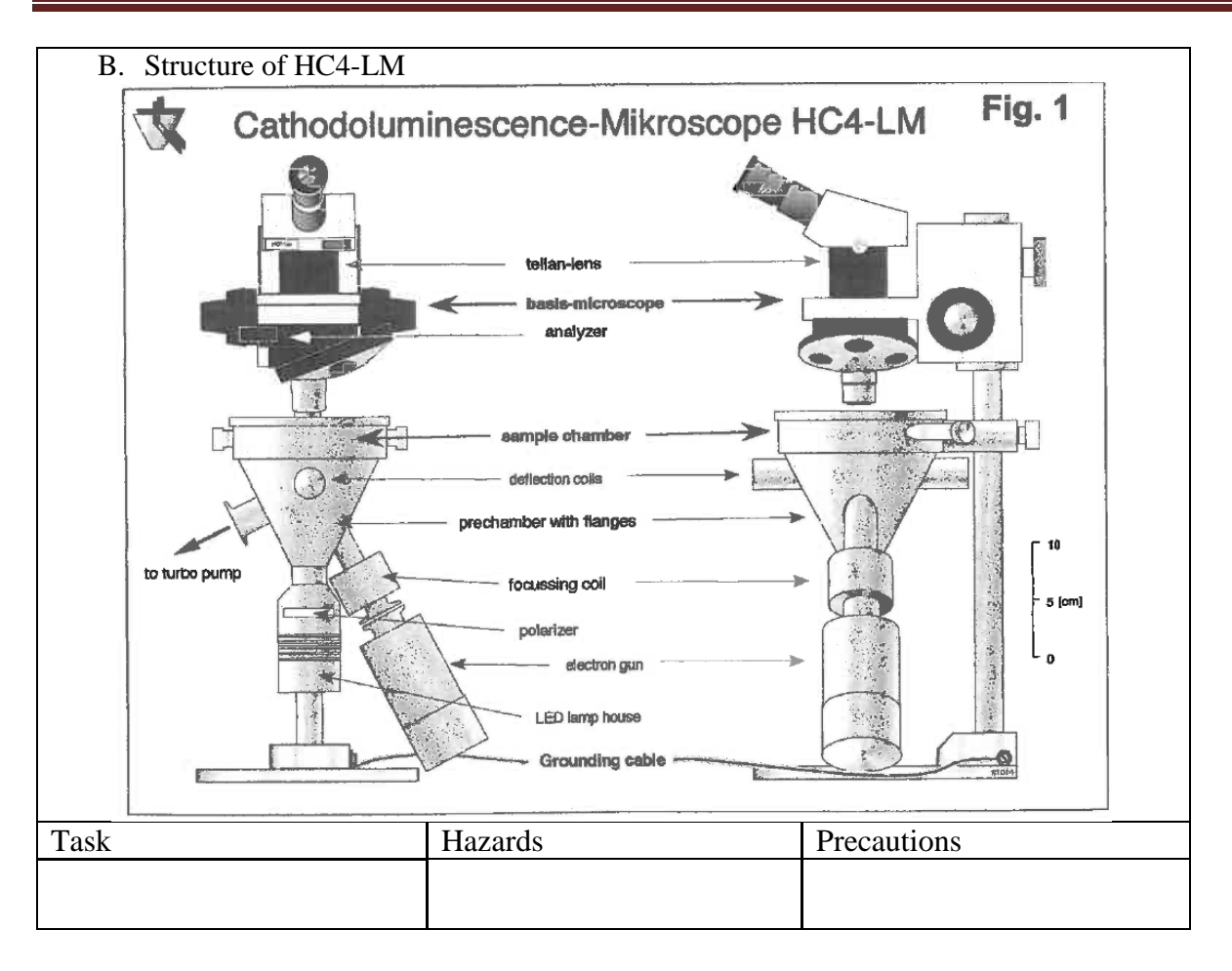

### 8.0**References:**

- 1. Maria Simon-Neuser. Cathodoluminescence-Microscope HC4-LM User and Service Manual. Lumic. 2008. Germany.
- 2. Kappa Opto-electronics GmbH. Kappa CameraControl V2.1, Digital Cameras PS 4/40, Digital Camera Systems DX 4/40 Operating Manual. 2008. Germany.
- 3. Randy Corney. Basic Operation of the HC4-LM Cahtodoluminescence Microscope, Department of Geology, Saint Mary's Univeristy, 2014.

# 9.0**Applicable regulations and/or legislation:**

### 10.0 **Revision History:**

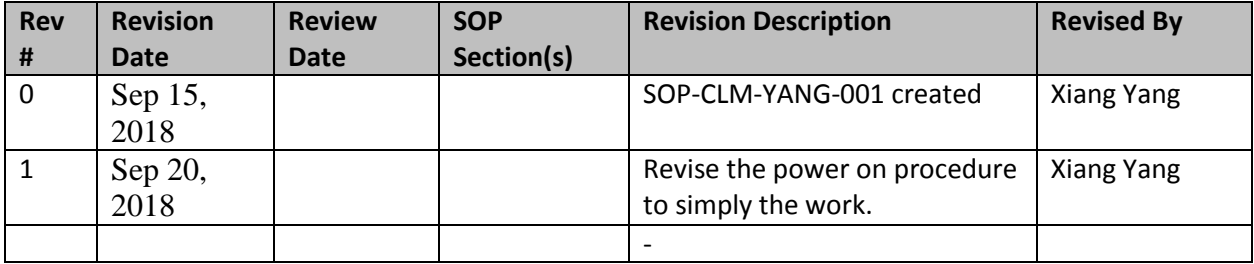